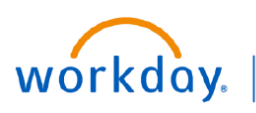

**VUMC** 

**BUSINESS** 

## **EDUCATION Update Direct Deposit Information**

VUMC Employees can update their Direct Deposit information in Workday. Employees can also add additional bank accounts and update their Payment Elections. Follow the steps below to update direct deposit information in Workday.

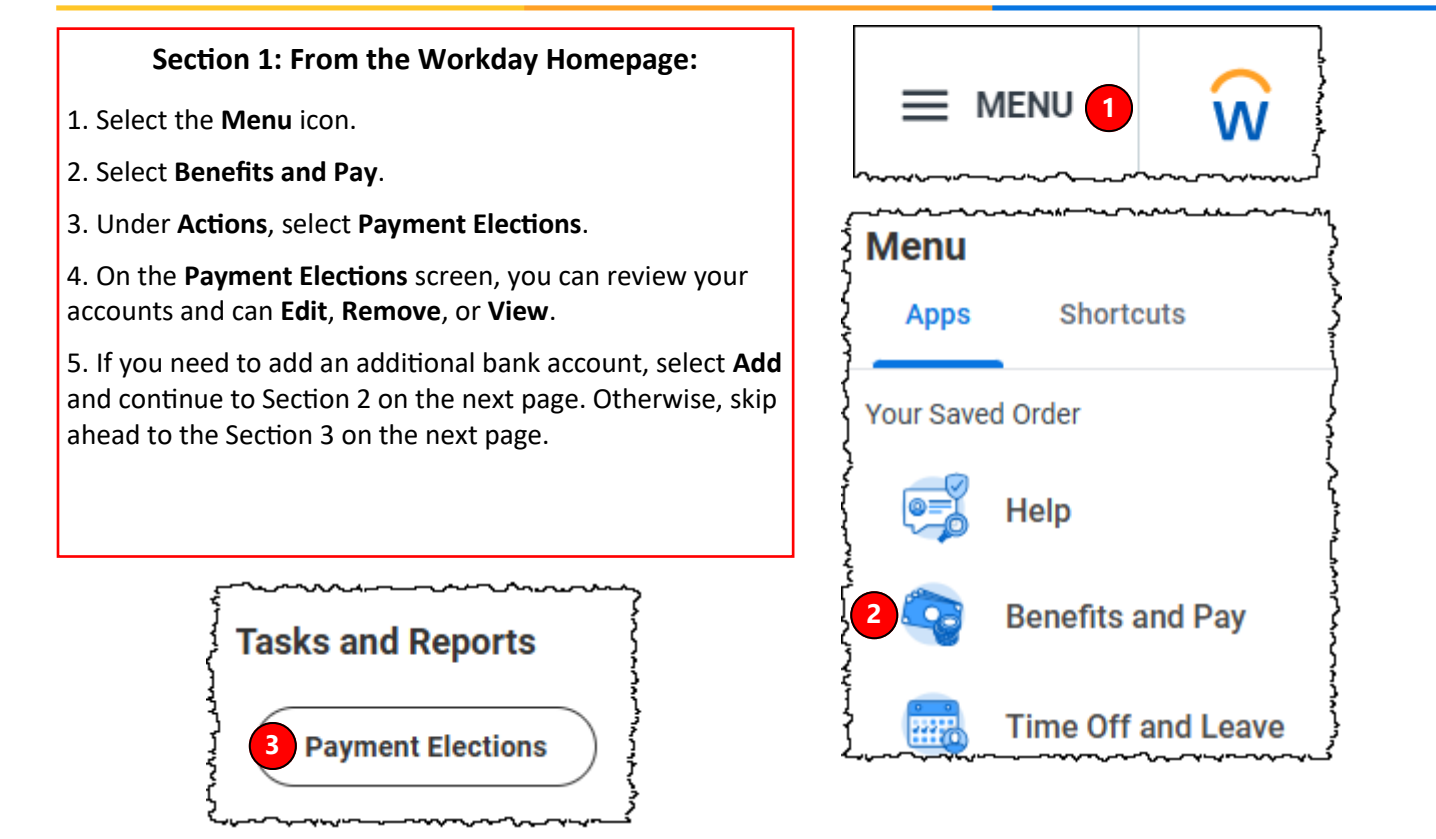

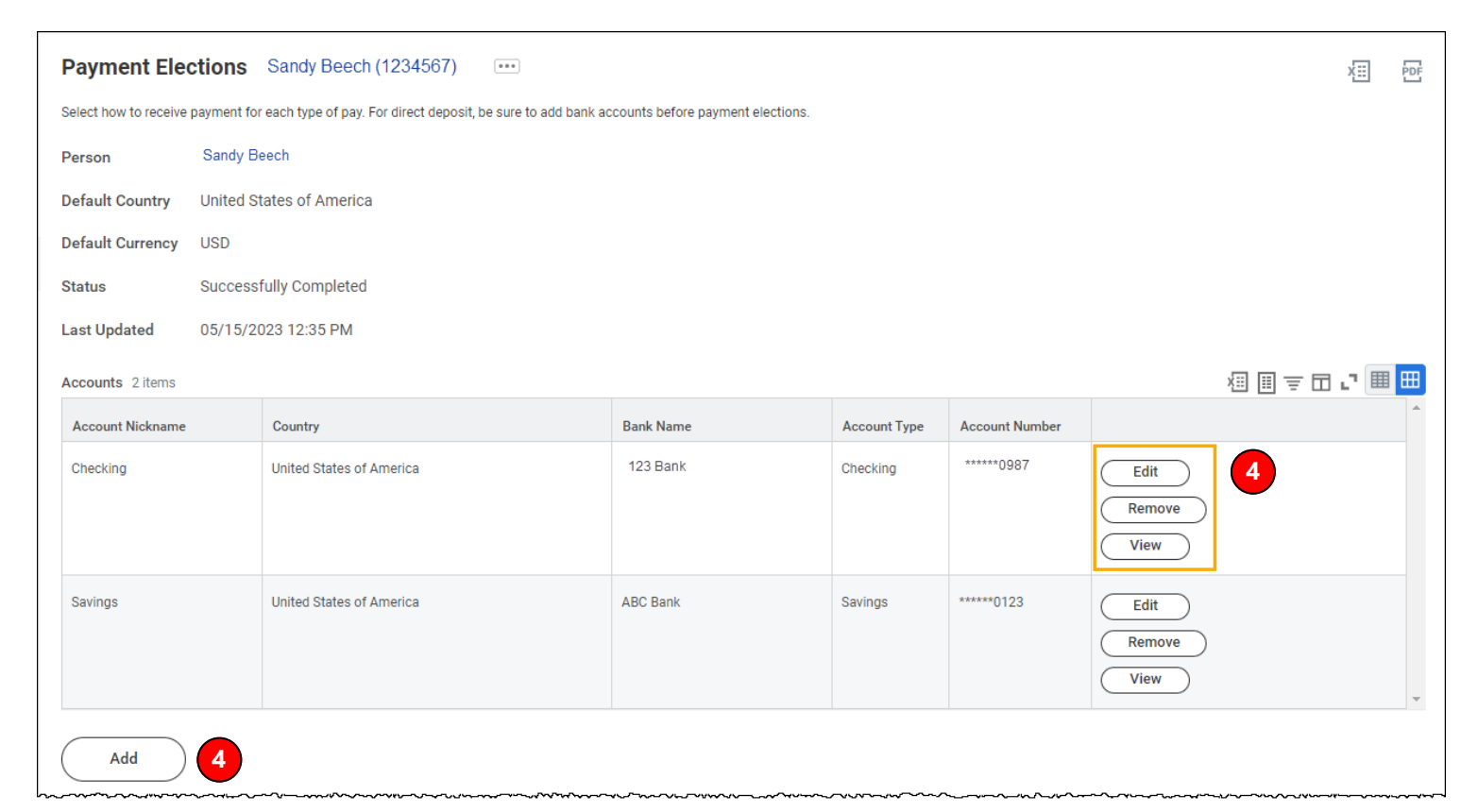

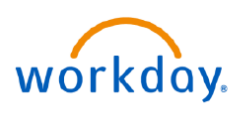

VUMC

**BUSINESS** 

## **EDUCATION Update Direct Deposit Information**

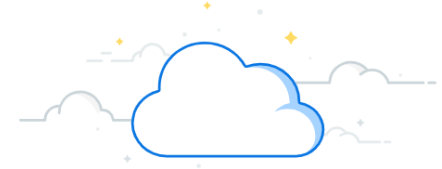

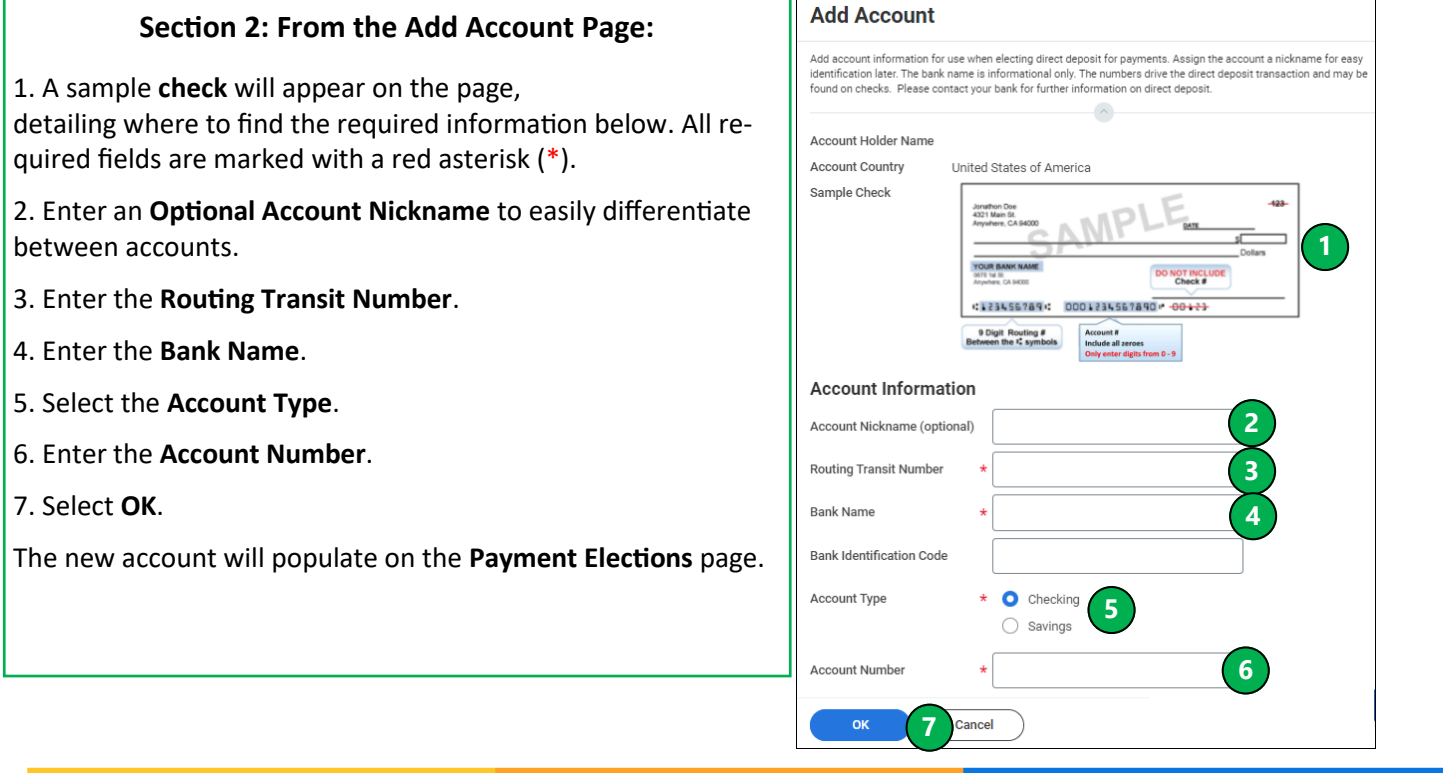

## **Section 3: From the Payment Elections Page:**

1. Scrolling down on the Payment Elections page, you can see the **Payment Elections Table** which includes the **Pay Type** and which **Account** that pay is sent to. Select **Edit** to change the payment election for the Pay Type Listed.

**Note: Expense Payment** options are used for direct deposit of Expense Reports Reimbursement. **Payroll Payment**  options are used for direct deposit of your paycheck.

2. Under **Payment Type**, select the field to choose **Check** (paper check mailed) or **Direct Deposit** (sent to bank account).

3. Under **Account**, select the field to choose the **appropriate saved bank account**.

4. You can choose whether the full **balance**, a specific dollar **amount**, or a **percentage** of the total will go to that account.

5. Select **OK**.

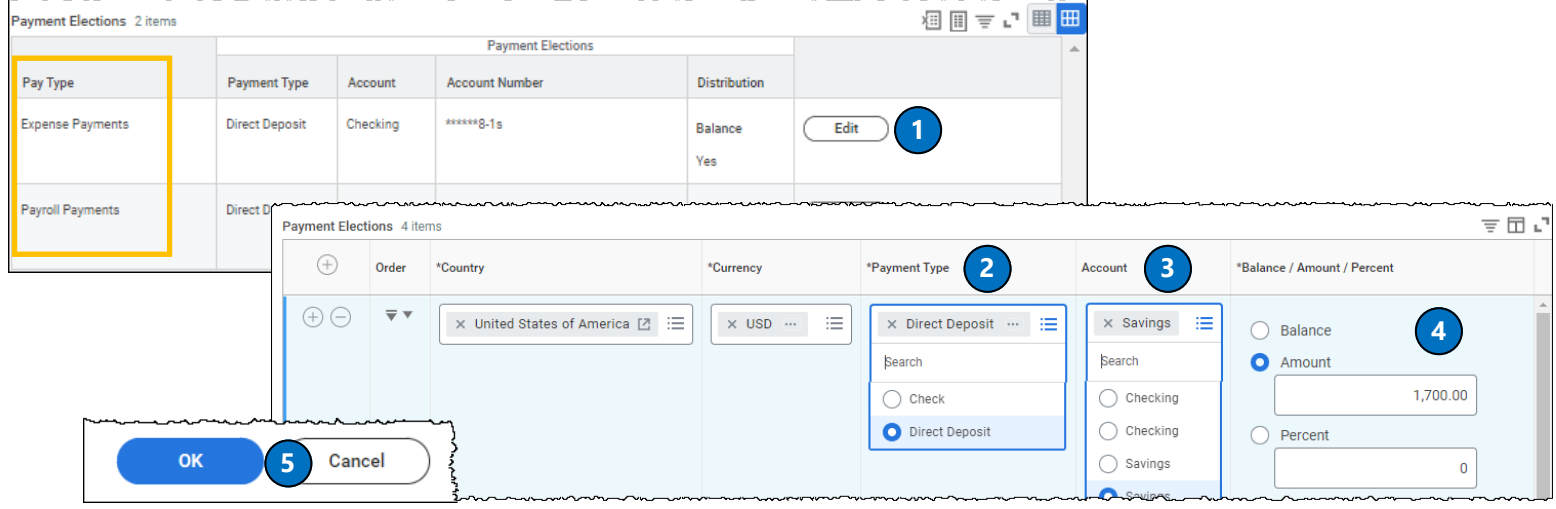